## WEBによる健康診断の申込について (操作方法マニュアル)

2024年3月

# 2022年度よりウィーメックス株式会社に委託した<br>人間ドック の申込方法について説明します。 2022年度よりウィーメックス株式会社に委託した<br>人間ドック の申込方法について説明します。

ご不明な点があれば、委託先による下記のコールセンターに お問い合わせください。

) 健診の予約・受診に関し、ご不明な点をすぐに解決いたします。 フリーダイヤル:0120-507-066 2 0 2 2 年度よりウィーメックス株式会社に委託した<br>、間ドック の申込方法について説明します。<br>まな点があれば、委託先による下記のコールセンターに<br>るかせください。<br><mark>リーダイヤル: 0 1 2 0 – 5 0 7 – 0 6 6</mark><br>(平日・土曜 9時~17時30分 (祝日年末年始除く))<br>各の申込サイトでは、終日「チャットで質問」を設置

チャットで質問

◇受診者の申込サイトでは、終日「チャットで質問」を設置 しています。(コールセンターの時間外でも対応可)

レアください。 こちらのチャットボットでは、個人情報やご所 属の団体専用の制度についての質問にはお答え クリック できない場合がございます。<br>個人情報(お名前、保険証記号番号、ご所属の 団体等)の入力はご遠慮ください。 カテゴリを絞って調べる

よくある質問を見る

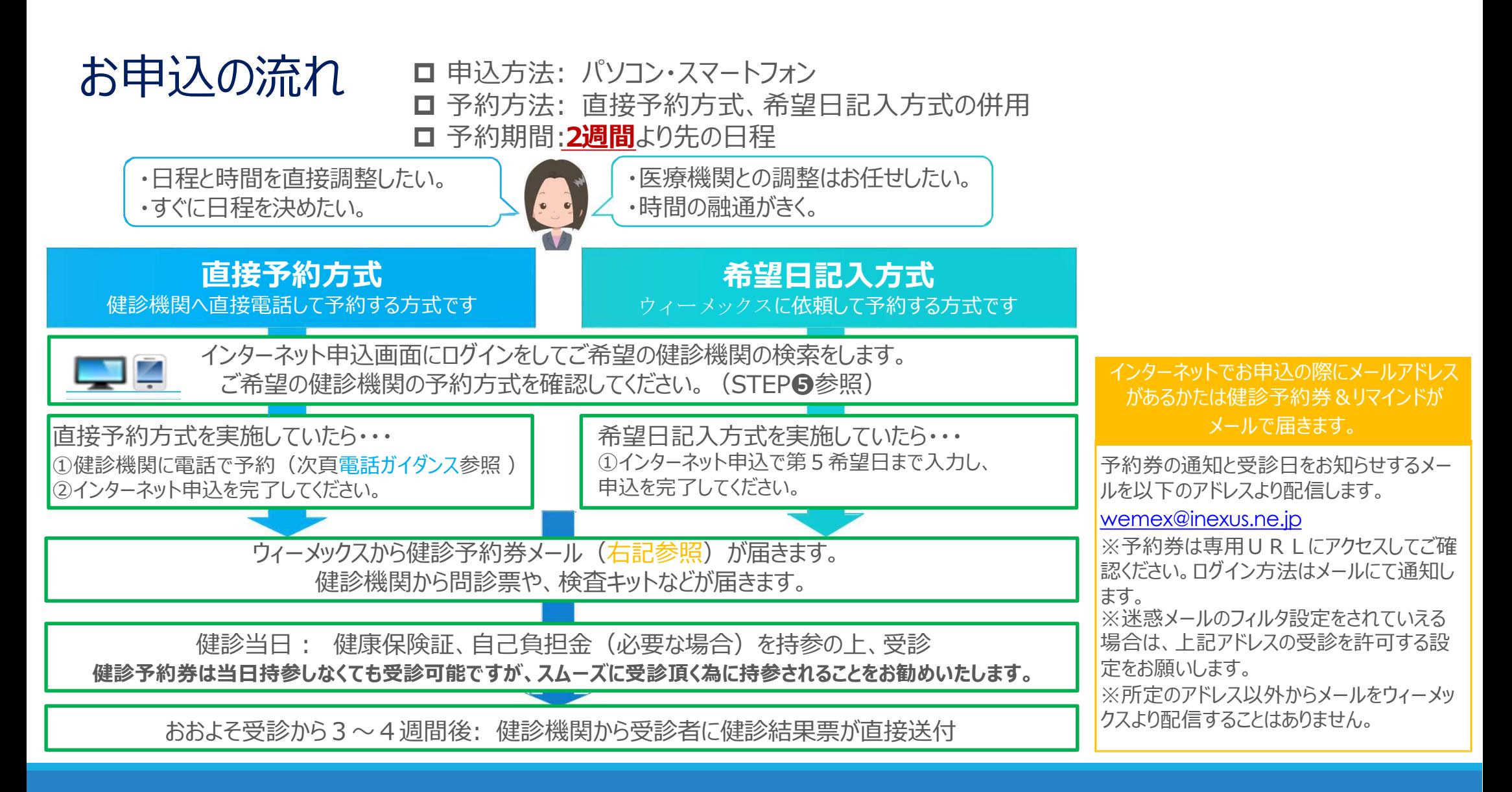

# お申込の流れ 直接予約方式を実施している健診機関への電話予約ガイダンス

①契約健診機関に予約電話をかける 健康診断の予約をお願いします。

②会社名、代行機関名を伝える 荏原健康保険組合の●●●●です。代行機関はウィーメックスです。

③健診コース・オプションを伝える 健診コースは「人間ドック」をお願いします。

<u>and the control of the control of</u>

4

その他、オプションで追加したい項目があればここで伝えます。

### ④受診希望日を伝える ●●月●●日でお願いします。 ※申込日から2週間より先の日付で予約してください。

⑤住所・電話番号を伝える 健診キット・健診結果票の送付先住所と日中の連絡先となる電話番号を伝え てください。

※予約内容と担当者の名前を必ず確認してください。

★電話予約後、必ずウィーメックスのサイトからご予約内容の入力をお願いします

委託先から配信される「健康診断の受診案内」メール おもの にアクセスします。

### $<$ URL $>$

https://www.tme.wemex.com/mestfweb/

### <スマートフォンも利用可能>

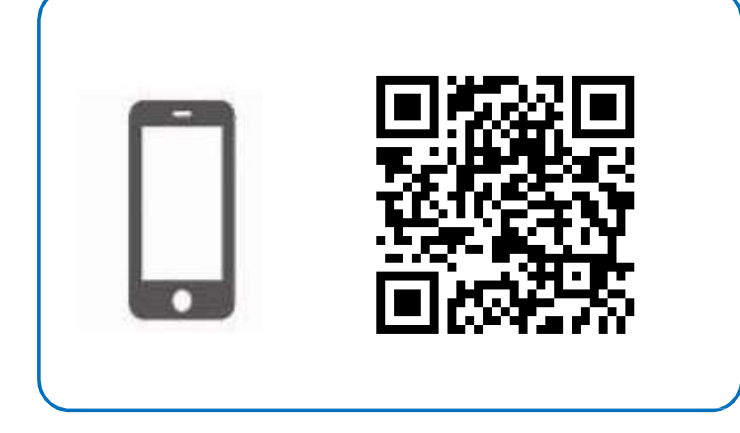

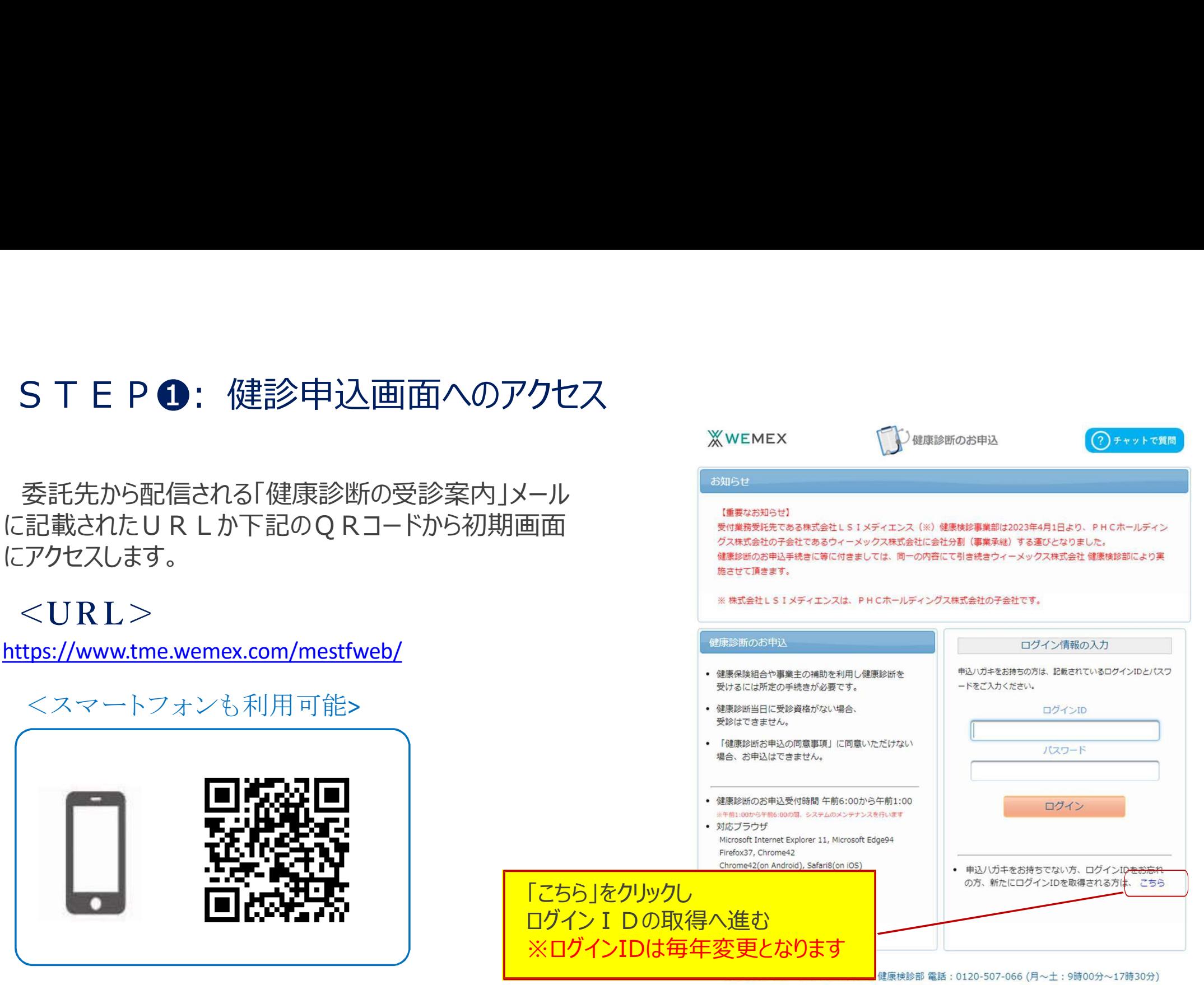

## STEP➋ ‐1 : ログインIDの取 ・保険者番号: 「06136881」を入力 ・健康保険証番号: 半角数字を入力 ・名前(カナ) : 名を全角カタカナで入力 得 ログインIDの取得を行います。 ※WEMEX ?)チャットで質問 本人確認のため必要な事項を入力します。| ログインIDの確認 健康保険証をご用意ください インファイン しっぽん コンピュータ おまれの方 ①必要情報を入力してください 06136881 11111 ・生年月日: 西暦「YYYYMMDD」を入力 ││ <sup>る場合、枝番は入力不要です</sup> タロウ 必須 生年月日 19700101 例) 1970年1月1日の場合、1970 半角数字 0101

戻る

2「次へ」をクリック

次へ

### STEP2-2:ログインIDの取得

### ログインIDの取得を行い、パスワードの入力をします。 | <

トップ画面に戻ると、ログインIDが自動入力さ れてますので、パスワードを入力します。 ※パスワードは西暦の生年月日8桁を入力して

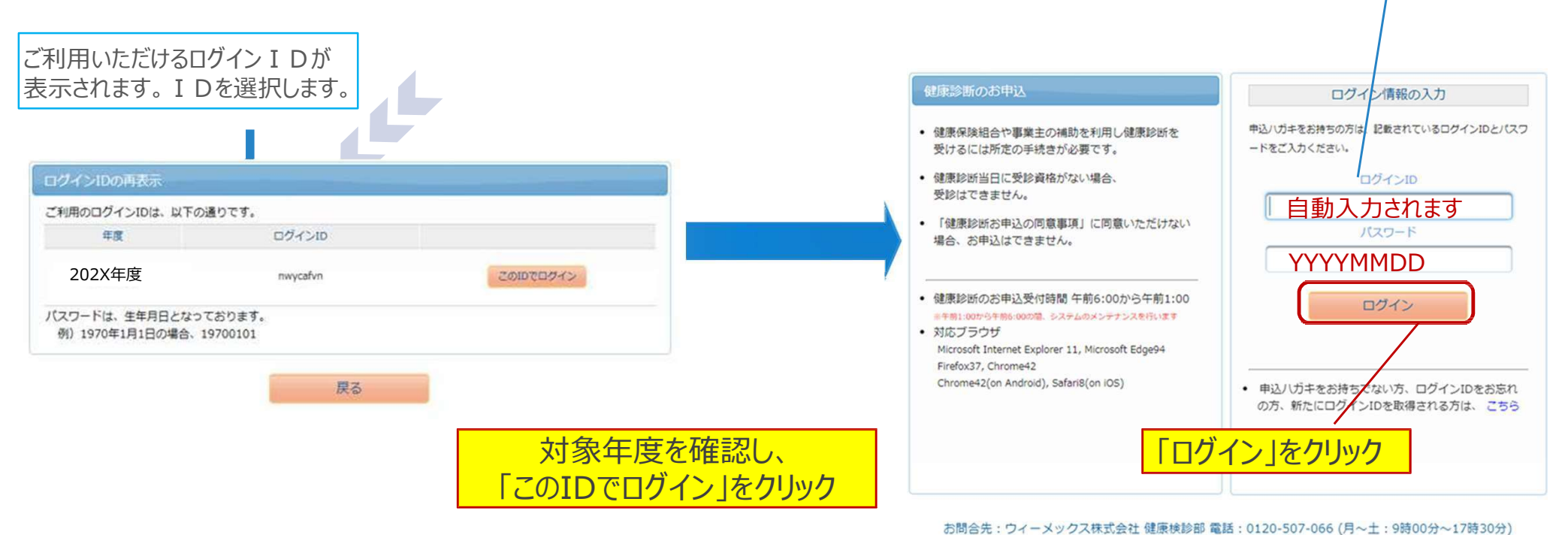

# S T E P ❸: 健康診断お申込の同意<br>ロ健康診断のお申込の同意事項をご確認のうえ、「同

耳目しない

### 健康診断のお申込の同意事項をご確認のうえ、「同意する」をクリックしてください。

### 建築部所お申込の回転車項 • 次の「健康診断お申込の问意事項」に問題いただく必要があります。 個人情報の所り扱い 4は25話お中込の何已事項 お申込みの際に解除された個人情報は、 事業主などの健康認識要許三円体 (以下! また、お申込みの間に発発された個人情 • 次の「健康認証お申込の問題事項」に問題いただく必要があります。 细胞状变口细胞细菌反向硬脂素产生大产药 法令によって認められた場合、または値 の場所を受けての場合を除き、個人情報を 当時解説新の中のみサイトでは、お申込みに関する情報を保持するためにクッキーを利用 JELVIET. 個人情報の利用日的 クッキーを利用して導た情報は、果して第三素に提供することはありません。 4回33478にカカン医教訓導 なお、ウェブビーコンを用いた個人情報の収集は行っておりエザん。 特定役員指導に行かる事務前提 第6千功里華や治療結果用意などの名称 個人情報の取り扱いに関するお問い合わせ来口 個人情報の健士、町正、興味の深めなど模人情報に関する取り扱いについては、 ウッキーやウェブビーコンについて 以下の中にまでお問い合わせください。 当該事誌新の中スみサイトでは、お申込 ています。 株式会社しS I メディエンス 健康検診事業部 クッキーを利用して導た情報は、決して

THE PERSON WAS IMPOUNDED. 〒101-8517 美宗都千代田区内神田一丁日13番4年 「同意する」をクリック TEL 0120-507-066 FAX 03-5994-2131 個人情報保護管理員:株式会社LSIメディエンス コンプライアンス相当役員 株式会社とSIメディエンスの様人情報保護に関する取り組みについては解社ホームページ キゴ参照ください。 回放する 自会しない

ok.

### STEP4: 健診コースを確認

受診対象となっている 健診コース名をご確認の上、 「次へ」をクリックしてください。

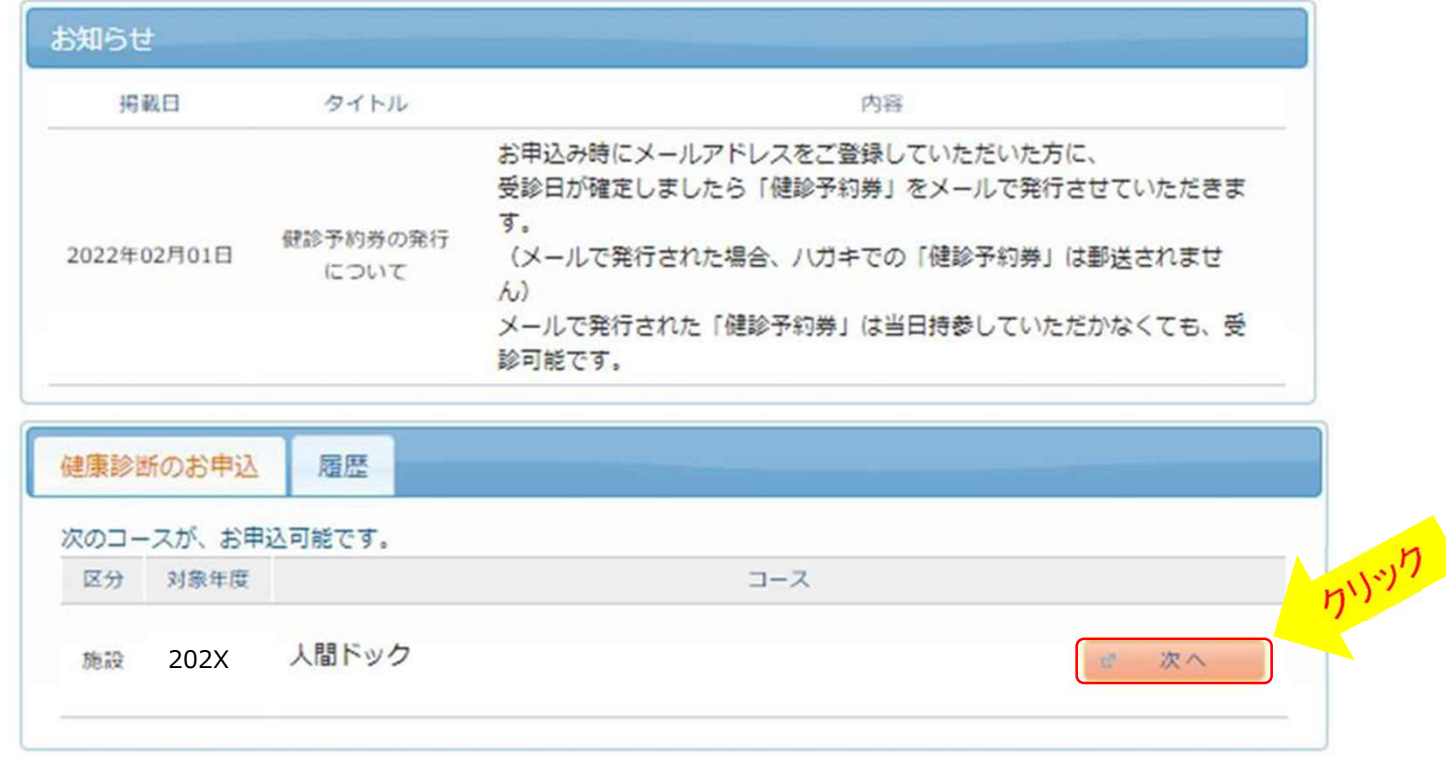

### STEP5: 健診機関の検索

□ 受診希望または予約済の健診機関の検索を行います。 都道府県を選択し、市区町村名を入力すると簡単に表示「株素機事業 260件の健診機関が見つかっました 能です。

### 「検索」を押すと下へ検索結果一覧がでます。 □下へスクロールして希望する健診機関を 選択してください。

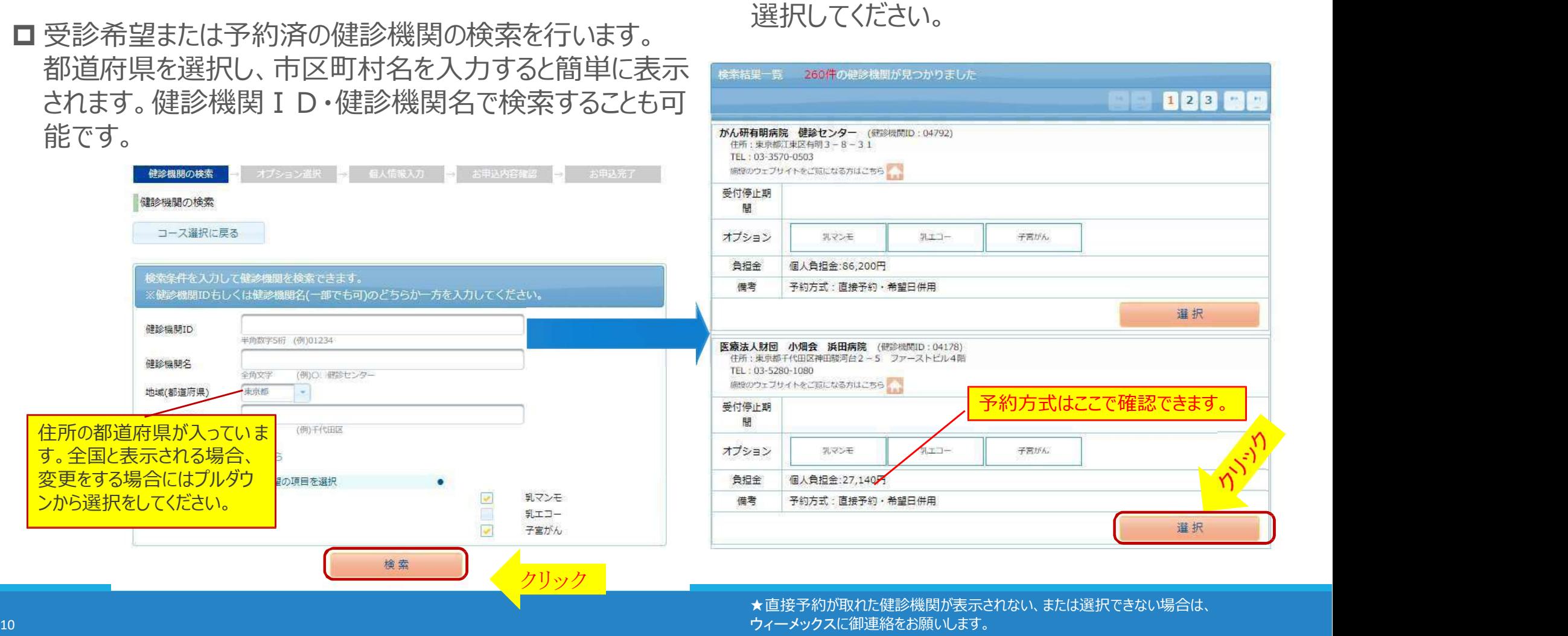

### STEP 6-1:受診オプション項目及びご希望の受診日を選択

希望の受診オプション項目を選択してください。

は選択をします。

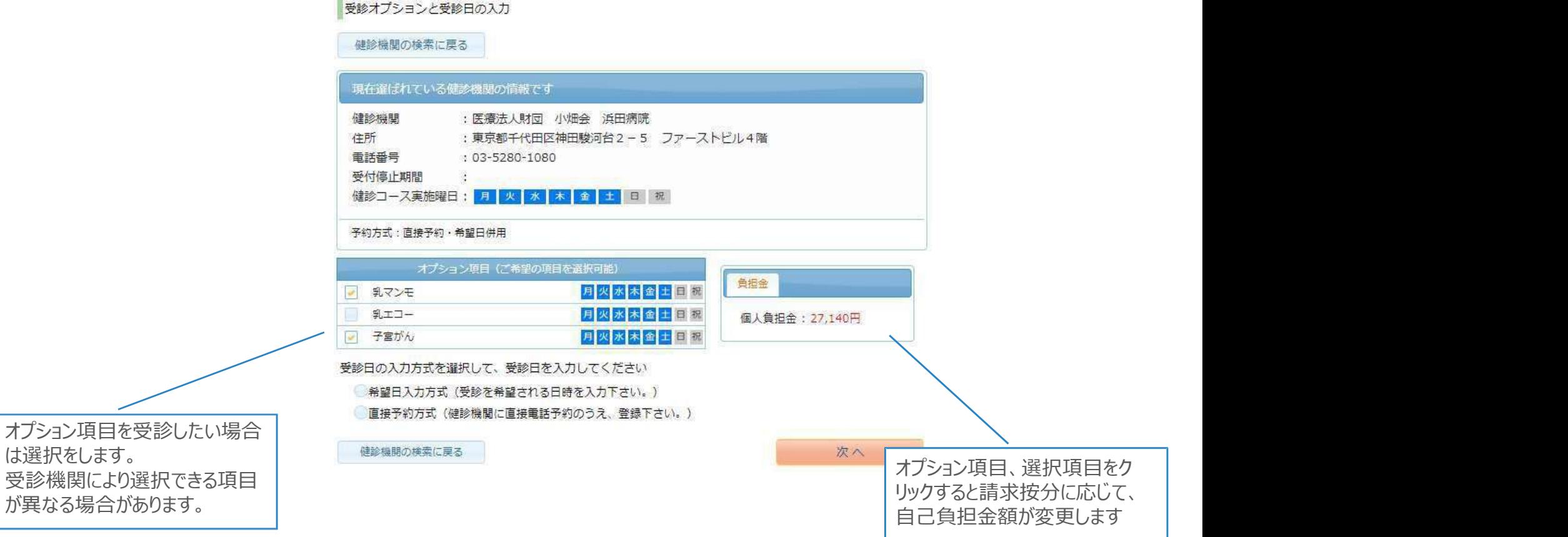

### STEP 6-2:受診オプション項目及びご希望の受診日を選択

予約方法を選択してください。 「希望日記入方式」または「直接予約方式」どちらか1つをお選びください **E P G -2 : 受診オプション項目及びご希望の受診日を選択**<br>ロ予約方法を選択してください。<br>「希望日記入方式」または「直接予約方式」どちらか 1 つをお選びください<br>。予約方法を選択するとそれぞれ画面が表示されます。<br>■<sup>接予約方式</sup>

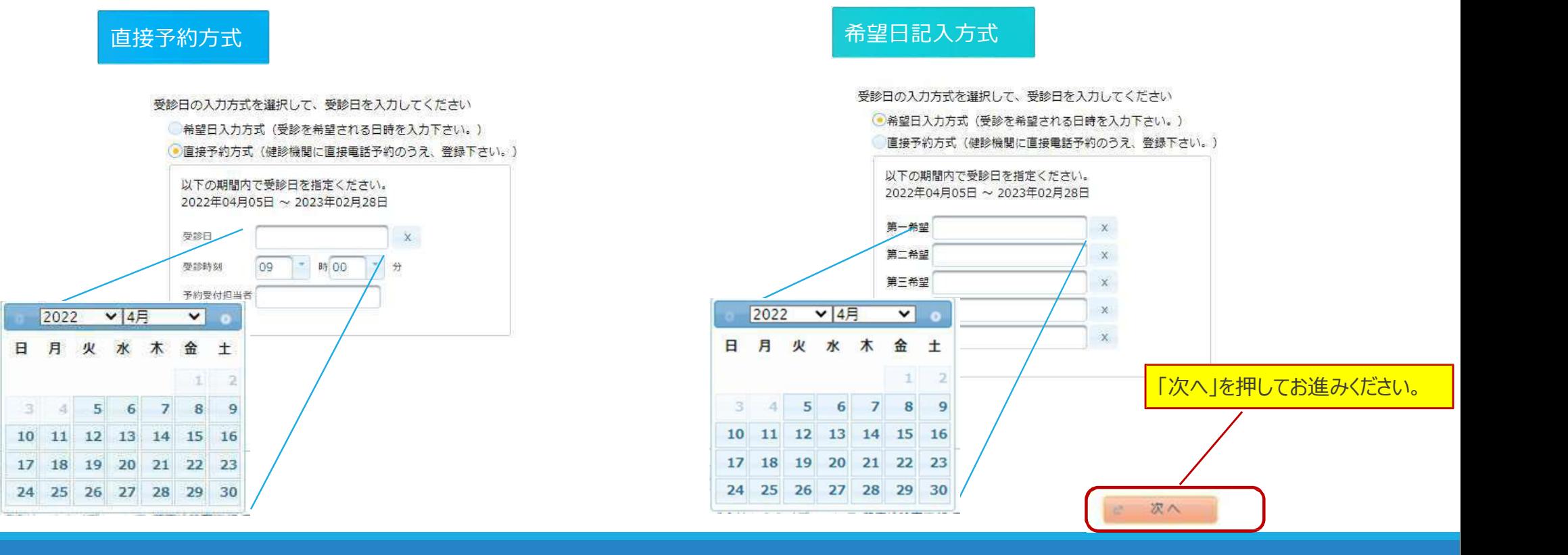

### S T E P 2: 個人情報の確認·発送先住所の入力

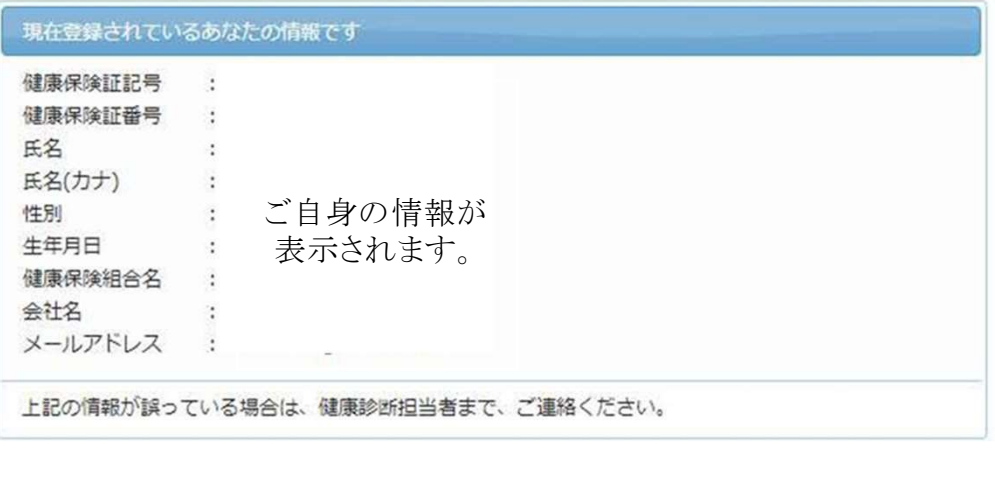

ご予約等に関する確認事項が発生した場合・・・ ①日中連絡先電話番号を使用します。②日中連絡先電話番号にて連絡が 取れない場合、電話番号にて確認させて頂きます。 メールアドレスに対して健診予約券がメールで通知されます。また、受診日の 3日前を目安に受診日をお知らせする通知をメールにて配信いたします。

### □現在登録されている個人情報を確認ください。 ■ 発送先住所の入力欄に問診票・受診結果等の 送付先情報を入力してください。

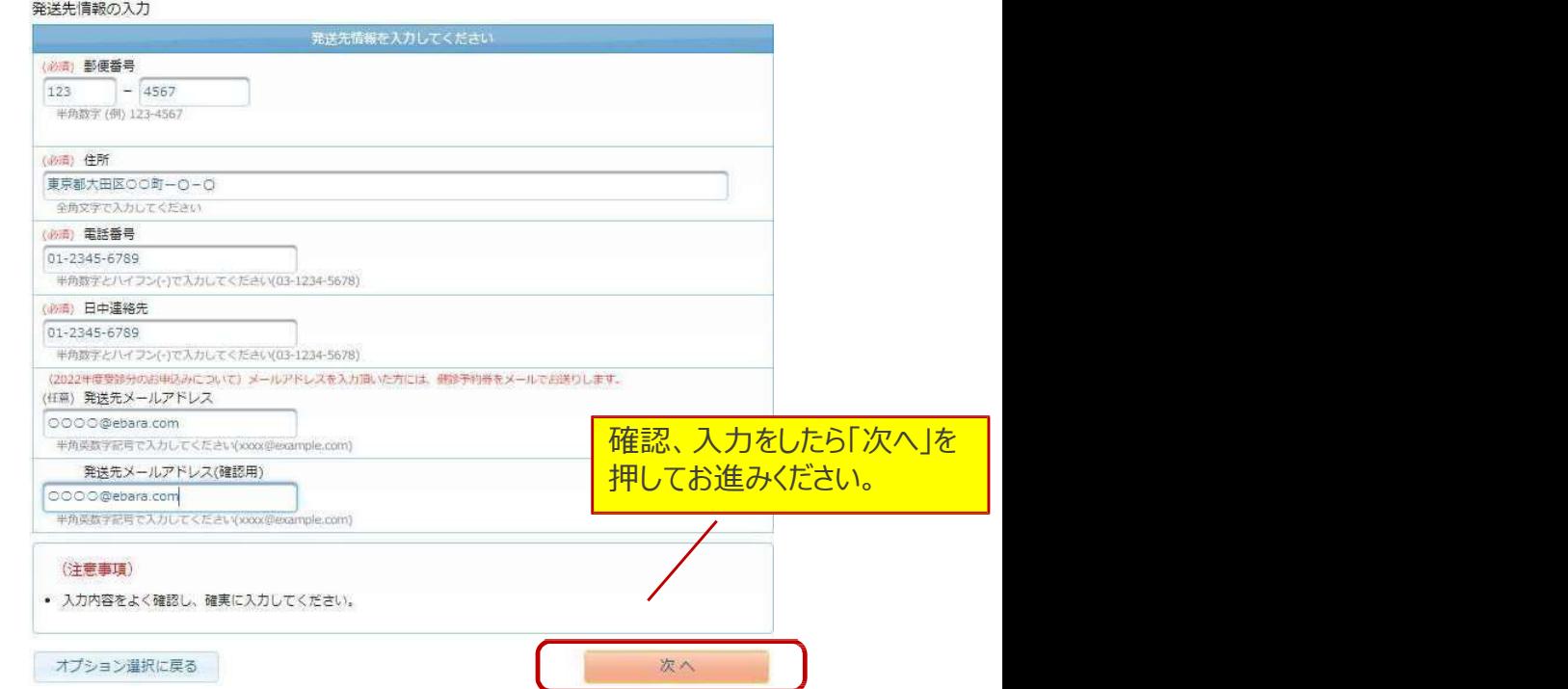

# STEP➑: 内容の確認・送信

### □ 申込内容を確認し、「上記内容で申込」 を押して完了です。

受診日が確定したらウィーメックス(株)「健診予約券」メールをお送りいたします。ご希望に沿えない 場合、健診機関またはウィーメックスより連絡があります。

申込完了後も再ログインをすると申込内容をご確認頂けます。

日中進路先

メールアドレス

個人情報の入力に戻る

01-2315-6789

1223@ebara.com

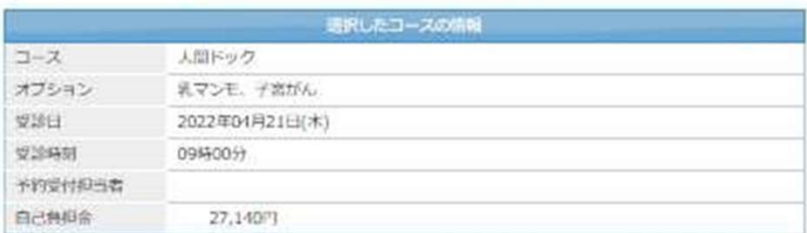

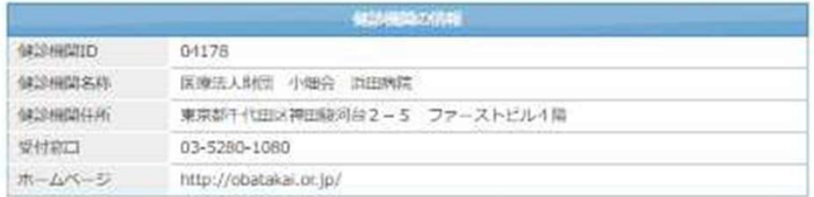

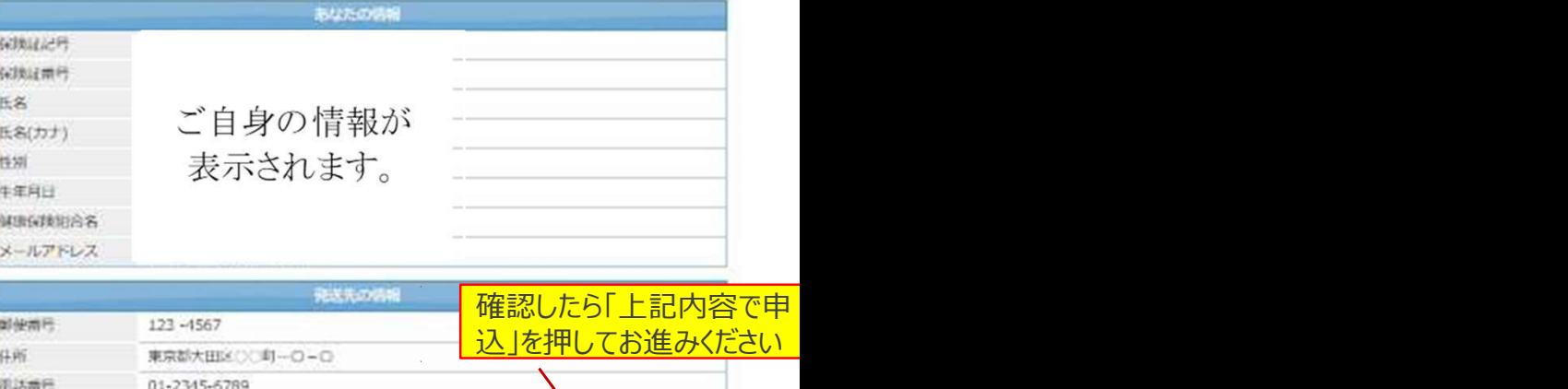

上記内容で申込

### よくあるお問い合わせ

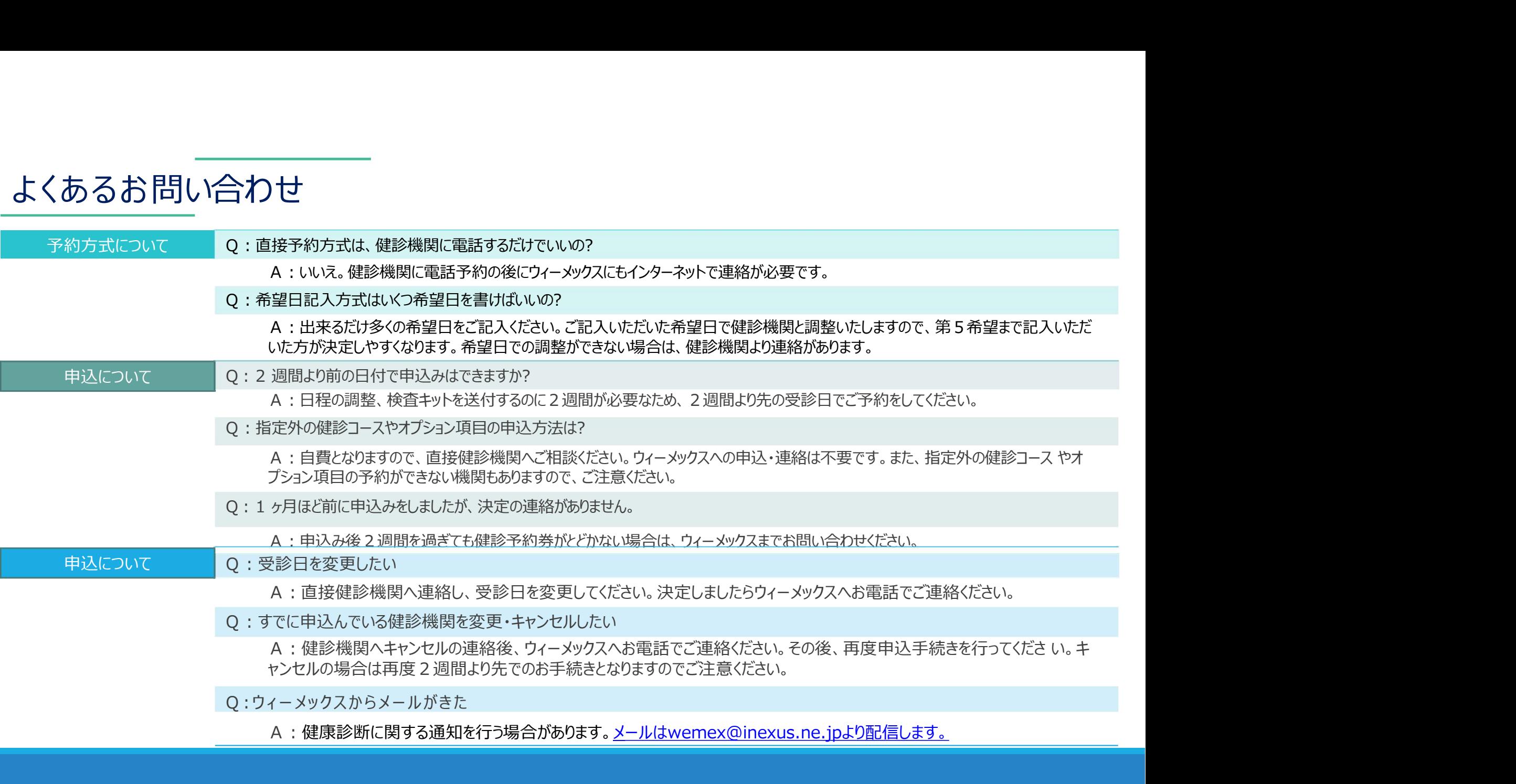